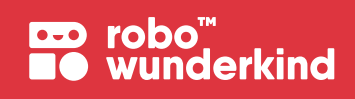

# **Handbuch für Lehrpersonen**

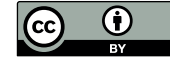

Dieses Werk ist unter der Creative Commons Attribution 4.0 International License lizenziert. Um eine Kopie dieser Lizenz anzusehen, besuchen Sie https://creativecommons.org/licenses/by/4.0/deed.de oder senden Sie einen Brief an Creative Commons, PO Box 1866, Mountain View, CA 94042, USA.

# **Inhalt:**

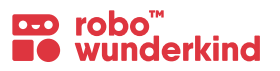

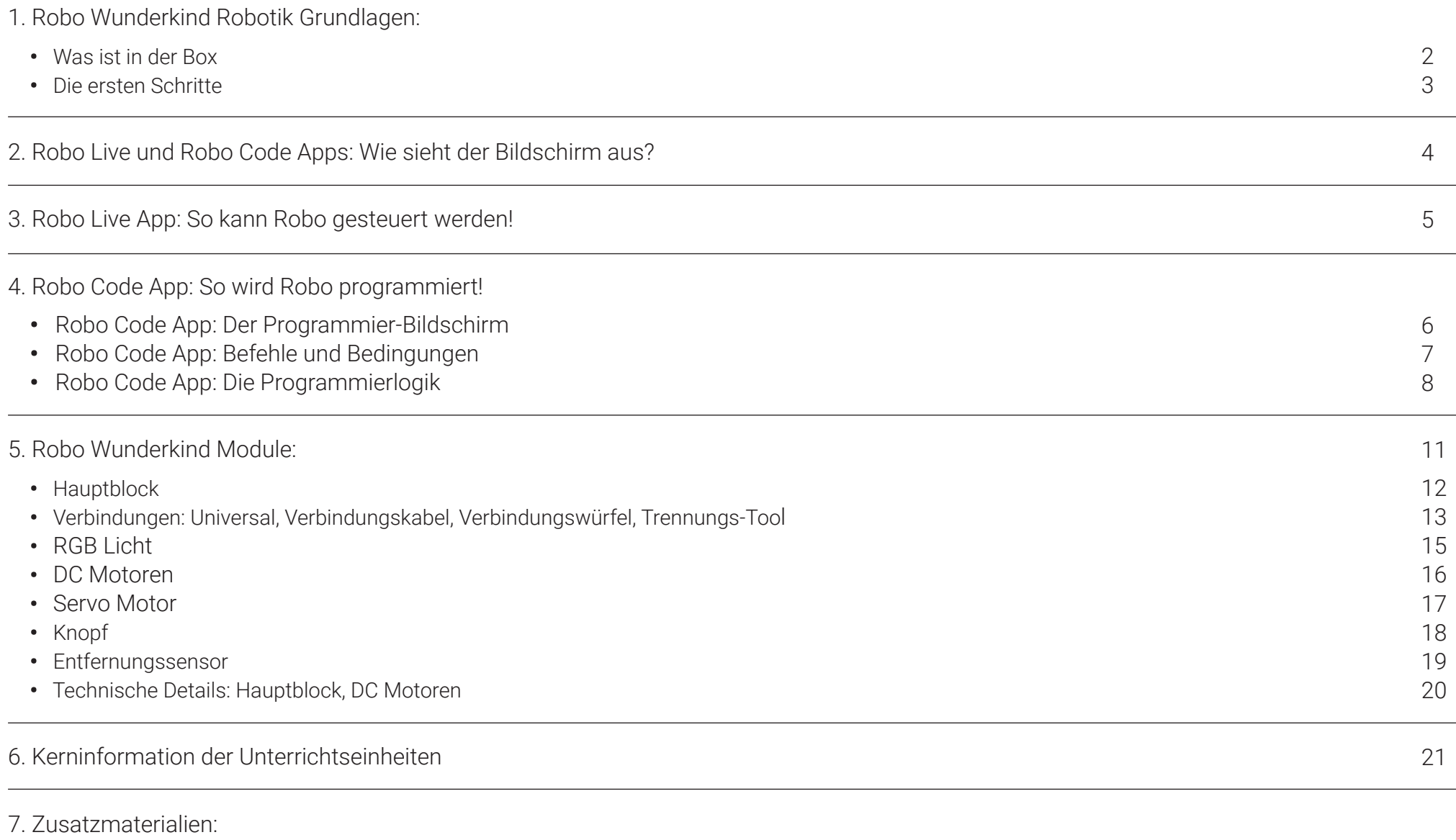

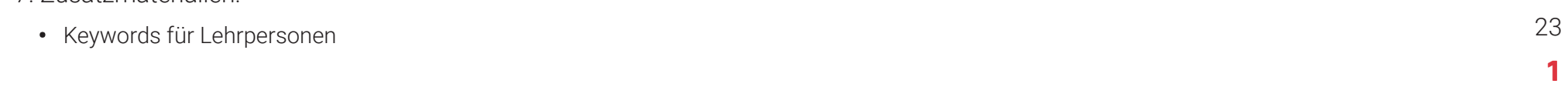

# **1. Was ist in der Box?**

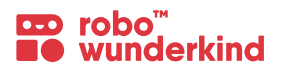

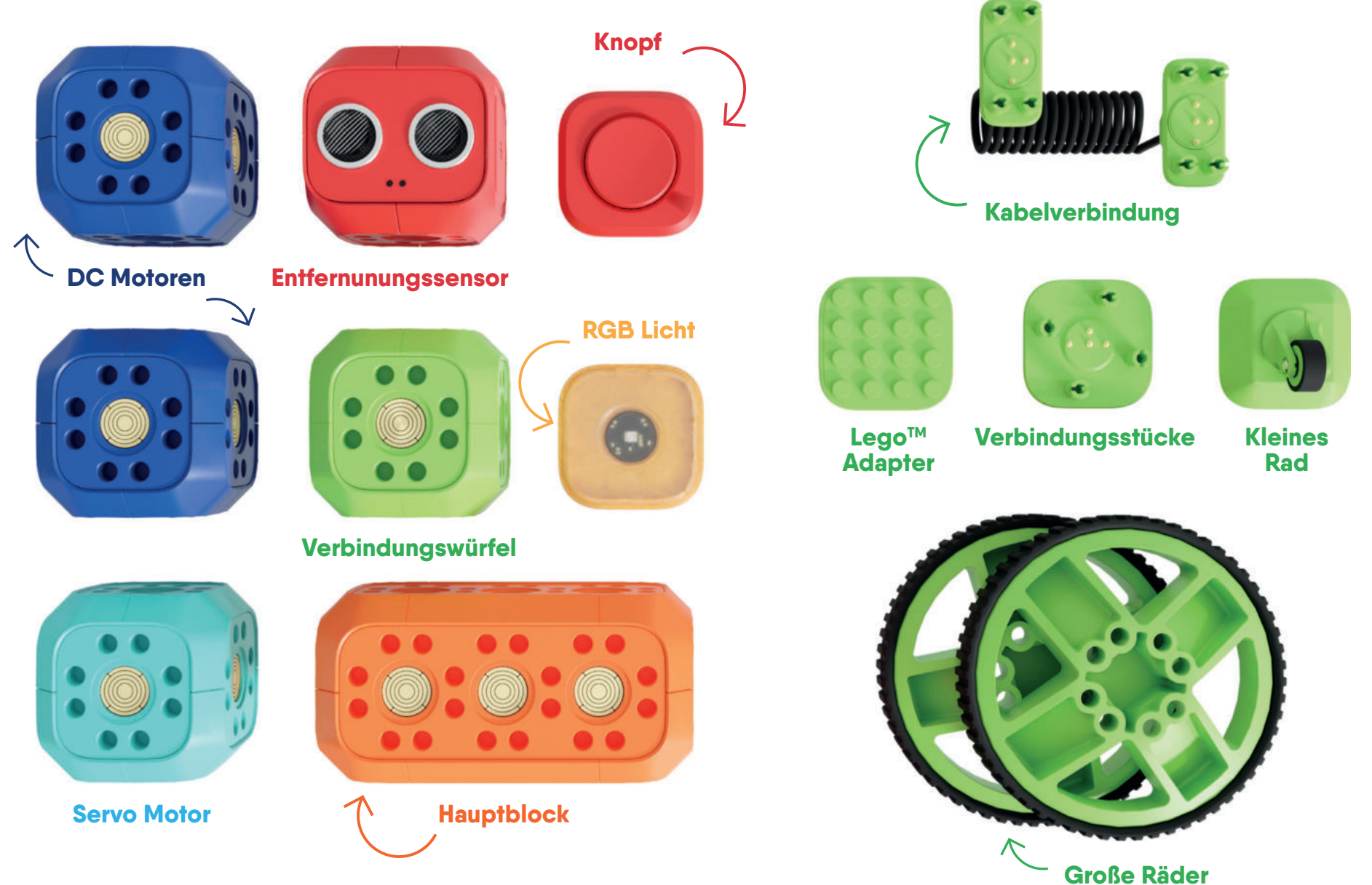

# **1. Die ersten Schritte**

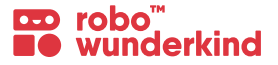

#### **Benötigte Geräte:**

 Ein iOS 8 (oder neuer) / Android 4.4.2 (oder neuer) – Tablet oder Smartphone mit Bluetooth 4.0 oder ein Universal Windows Platform – Gerät mit Bluetooth 4.0.

#### **Unsere Apps – Kostenlos zum Download:**

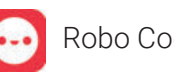

Robo Code App **Robo Live App** 

# **Erste Schritte:**

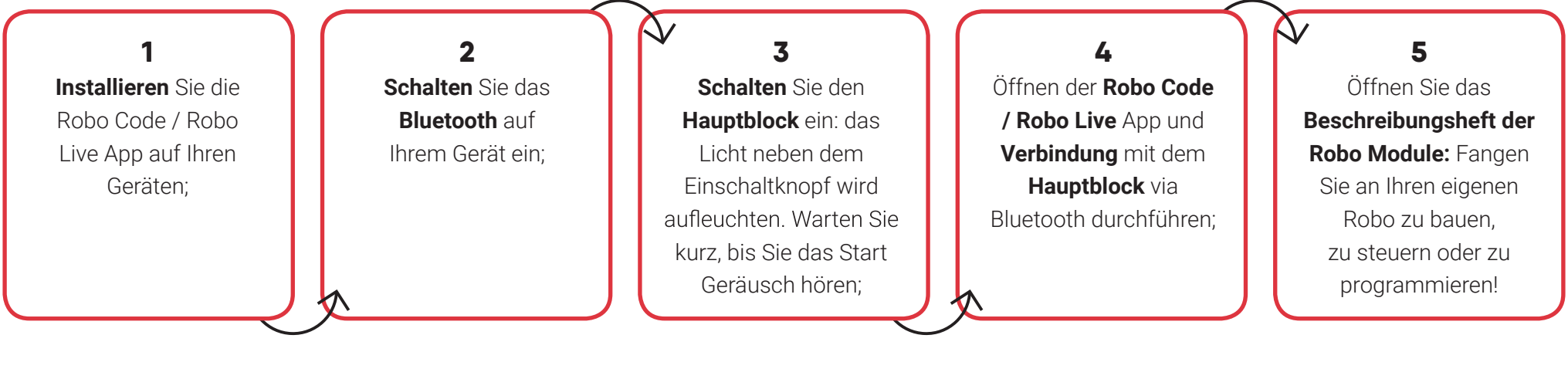

# **DO:**

- Verwenden Sie die inkludierten Verbindungsstücke um die Module zu verbinden.
- Verwenden Sie das Werkzeug zum Ablösen der Blöcke.
- Verwenden Sie die Apps um Ihren Robo zu steuern.
- Verwenden Sie LegoTM Steine für individuelle Roboter.

# **DON'T:**

- Verwenden Sie keine metallischen oder scharfen Objekte um die Verbindungsstücke zu trennen.
- Bringen Sie die Module nicht in Kontakt mit Wasser
- Versuchen Sie nicht die Module auseinander zu nehmen.
- Vermeiden Sie das Werfen oder Fallenlassen von Modulen.
- Drehen Sie die Motoren oder Servos nicht mit der Hand.

# **2. Robo Live und Code Apps: Wie sieht der Bildschirm aus?**

robo<sup>"</sup>  $\bullet$  -  $\bullet$  ) wunderkind

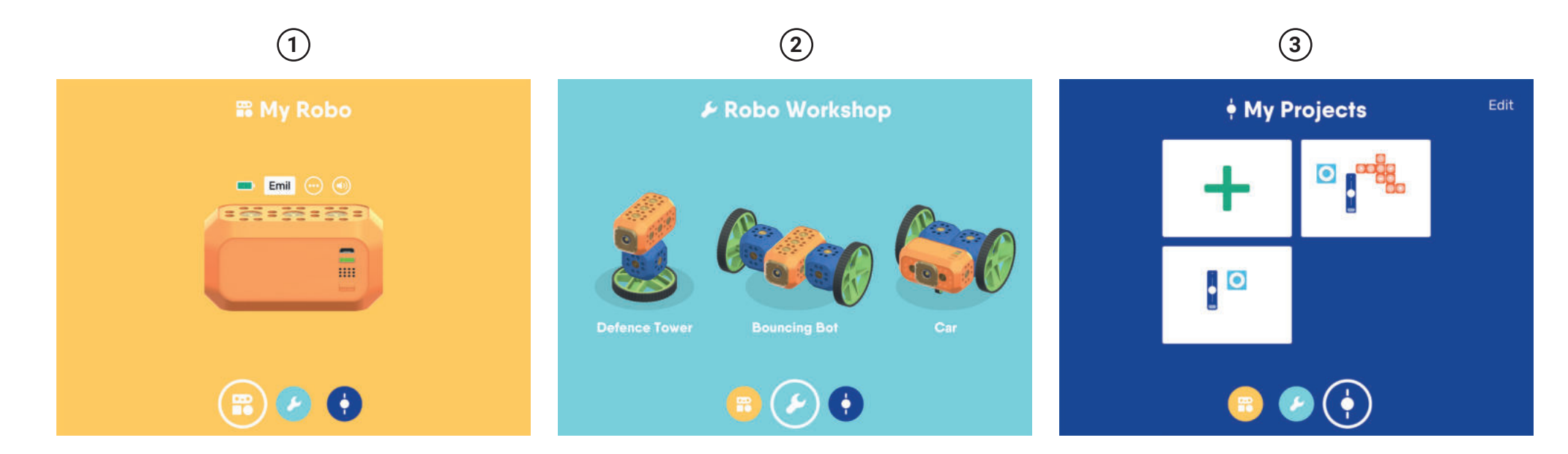

#### **Mein Robo Bildschirm**   $(1)$

Hier finden Sie alle Informationen zu Ihren Robo - den Namen, den Batteriestatus, Firmware- und App Version und die verbundenen Module.

#### **Robo Workshop 2**

Probieren Sie spannende, durch das Robo-Team entwickelte Projekte aus.

#### **Meine Projekte 3**

Hier finden Sie alle erstellten und gespeicherten Projekte. Neues Projekt - Knopf: Drücken Sie hier um ein neues Projekt zu erstellen.

# **3. Robo Live App: So kann Robo gesteuert werden!**

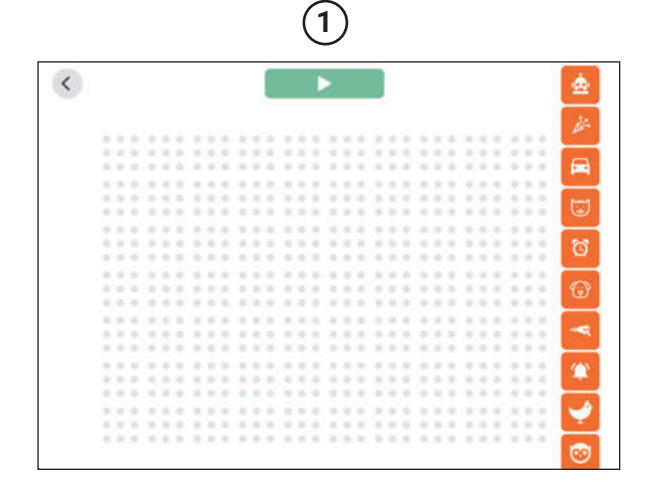

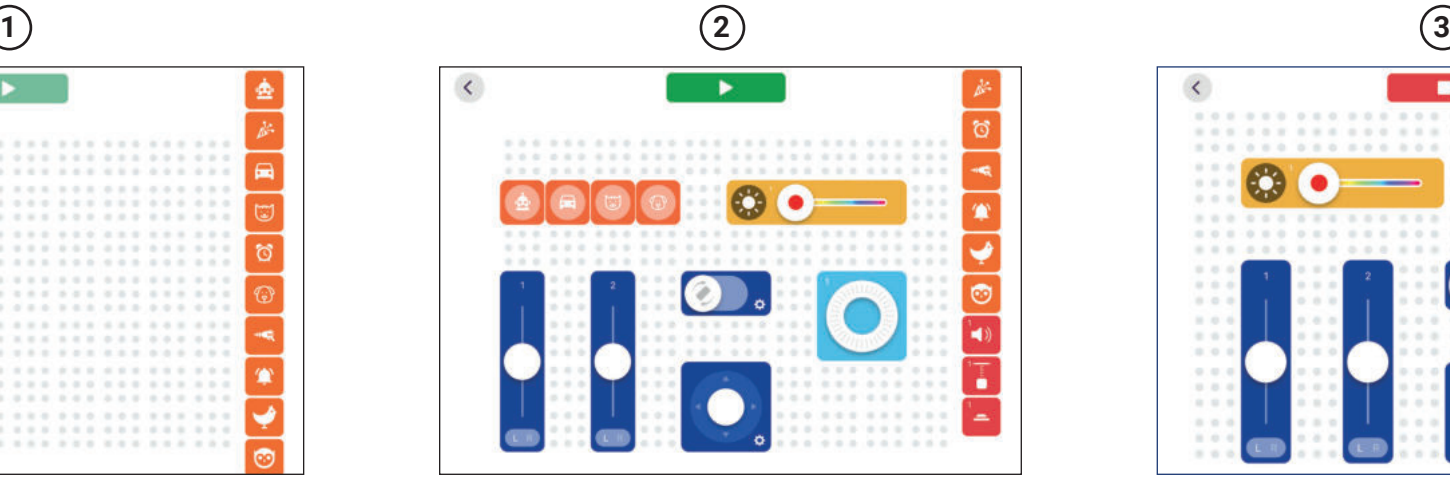

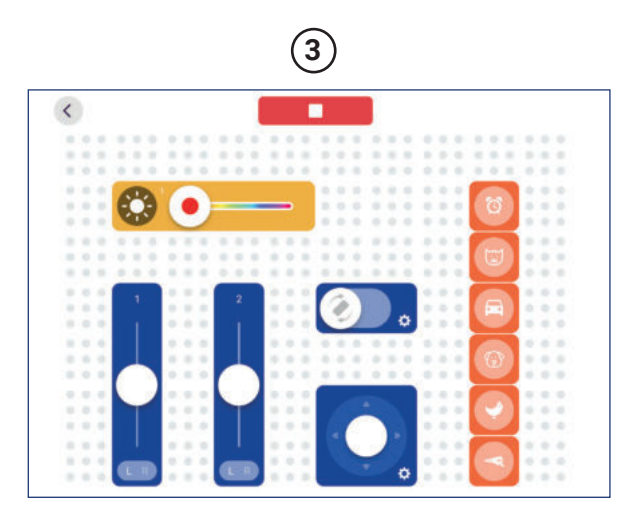

#### **Steuerbildschirm: 1**

Hier sehen Sie, welche Steuerelemente bereits zu der Steueroberfläche hinzugefügt wurden.

Steuermenü: Hier sehen Sie alle Steuerelemente, die Sie auf zu der Steueroberfläche hinzufügen können. Durch Drag-and-Drop können Sie neue Steuerelemente hinzufügen.

**Play / Bearbeitungs – Knopf:** Wenn Sie bereit sind Ihren Roboter live zu steuern, drücken Sie den Play Knopf. Drücken Sie den Bearbeitungs Knopf um in den Bearbeitungsmodus zurückzukehren.

**Speichern:** Drücken Sie auf den "Zurück" Knopf um zurück zum "Meine Projekte" Bildschirm zu gelangen. Ihr Projekt wird automatisch gespeichert.

#### **Steuerelemente: 2**

- Wenn keine Module mit dem Hauptblock verknüpft sind, können nur Geräusche auf den Steuerbildschirm gezogen werden
- Sobald neue Module mit dem Hauptblock verbunden werden, können die jeweiligen Steuerelemente der einzelnen Module auf den Steuerbildschirm gezogen werden
- Um Steuerelemente zu löschen, können diese einfach wieder zurückgezogen werden

#### **Play Modus: 3**

Wenn Sie bereit sind Ihren Roboter live zu steuern, drücken Sie den Play Knopf. Drücken Sie den Bearbeitungs Knopf um in den Bearbeitungsmodus zurückzukehren.

# **4. Robo Code App: Der Programmierbildschirm**

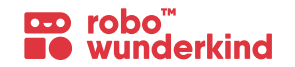

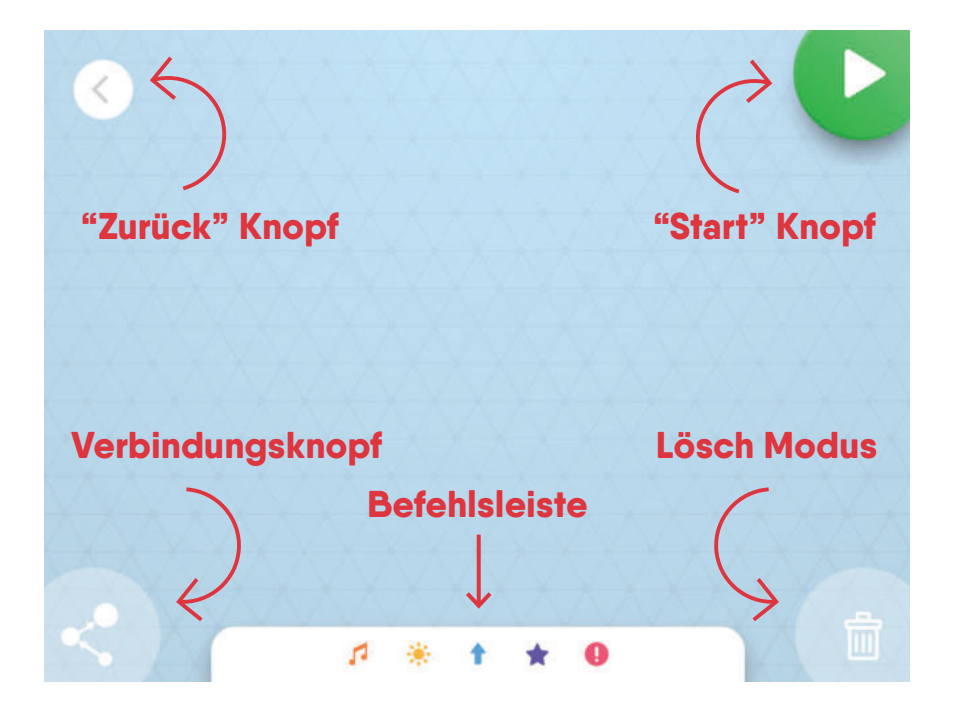

#### **Programmier Bildschirm:**

Unbegrenzt viel Raum für Programme.

Befehlsleiste: Hier finden Sie alle verfügbaren Befehle.

**Verbindungsknopf:** Verwenden Sie den Verbindungsknopf um einzelne Befehle zu einer Befehlskette (Programm) zu verbinden.

**Lösch Modus:** Aktivieren und deaktivieren Sie den Lösch-Modus durch das Antippen des Papierkorbs.

**Start Knopf:** Starten Sie Ihr Programm hier!

**Stop Knopf:** Wenn ein Programm abgespielt wird, wird aus dem "Play" Knopf ein "Stop" Knopf. Damit können Sie den Robo jederzeit stoppen.

**"Zurück" Knopf:** Drücken Sie auf den Speicherknopf um zurück zum "Meine Projekte" Bildschirm zu gelangen. Das alte Projekt wird automatisch gespeichert.

# robo<sup>'</sup> **4. Robo Code App: Befehle und Bedingungen 1 2**  $\dot{\odot}$ تقا Geräusche vorinstallierte Geräusche Bedingungen Hindernis Uhr Stoppuhr Knopf Schallpegel

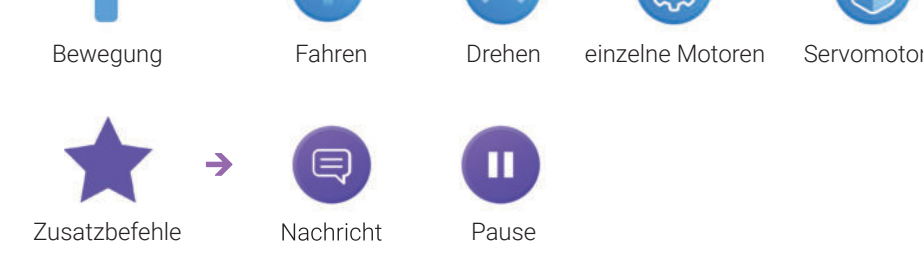

konstantes Licht Blinklicht

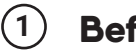

Visuelle **Signale** 

# **Befehle:**

Befehle sind zum Programmieren verwendbare und konfigurierbare Symbole, die in der "Bubble" Optik gestaltet sind und eine Output Aufgabe ausführen können. In der Befehlsleiste finden Sie vier verschiedene Arten von Befehlen - Geräusche, visuelle Signale, Bewegung, Zusatzbefehle.

# **2**

# **Bedingungen:**

Bedingungen sind Programmieren verwendbare und konfigurierbare Symbole, die in der Farbe Rot gestaltet sind und auf der Verbindung zwischen zwei Befehlen platziert werden können. Bedingungen vergleichen zwei Möglichkeiten miteinander und entscheiden, ob Option A zutreffend, oder nicht zutreffend ist. Durch Konditionen können sogenannte "Wenn-Dann Bedingungen" programmiert werden. Wenn Option A zutreffend ist, dann findet eine Verbindung zum nächsten Befehl statt. Wenn Option A nicht zutreffend ist, dann findet keine Verbindung statt.

# **4. Robo Code App: Die Programmierlogik**

# **1. Programmieren von Befehlen:**

- Sie können einen **Befehl** dann programmieren, wenn das **Modul**, welches die Programmierung zulässt auch mit ihrem Hauptblock verbunden ist. Wenn Sie ein neues Modul mit dem **Hauptblock** verbinden, sehen Sie eine Push-Nachricht zu den nun neu zur Verfügung stehenden Befehlen.
- Durch **Drag and Drop** der Symbole aus der Befehlsleiste, können Sie diese überall auf dem Programmierbildschirm platzieren.
- Befehl Einstellungen: Drücken Sie erneut auf den sich auf dem Programmierbildschirm befindenden Befehl um die Einstellungen zu ändern. Durch erneutes Drücken des Befehls verschwindet der Einstellungsmodus wieder. Nicht bei allen Befehlen gibt es Einstellmöglichkeiten.

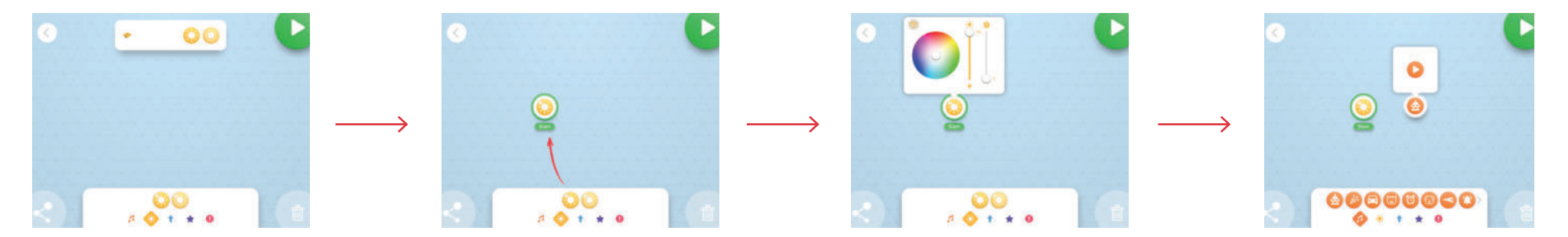

# **2. Verbinden der Befehle:**

- **Einschalten des Verbindungsmodus:** Drücken Sie auf den Verbindungsknopf. Sobald sich der Hintergrund des Programmierbildschirmes grün verfärbt, ist dieser aktiviert.
- **Ziehen einer Verbindung:** Sie können zwei Befehle miteinander verbinden, indem Sie eine Verbindung von der Mitte des einen Befehls zur Mitte des anderen Befehls ziehen. Achten Sie dabei auf die Richtung. Diese wird später entscheiden welcher der beiden Befehle zuerst abgearbeitet wird.
- **Ausschalten des Verbindungsmodus:** Drücken Sie einfach nochmals auf den Verbindungsknopf oder irgendwo auf den Programmierbildschirm um den Verbindungsmodus zu beenden. Der Hintergrund sollte nun wieder zum Ausgangszustand zurückkehren.

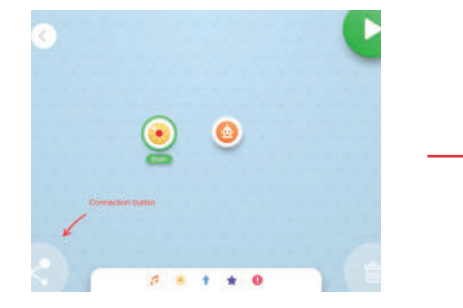

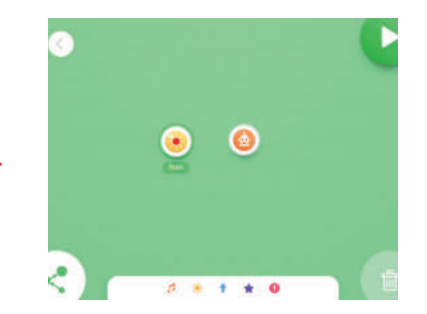

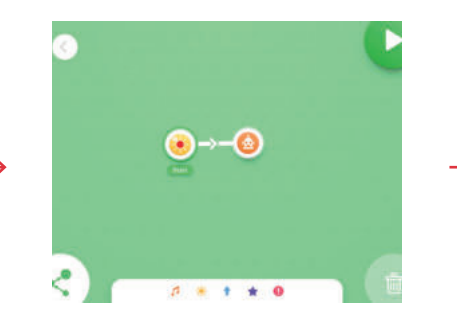

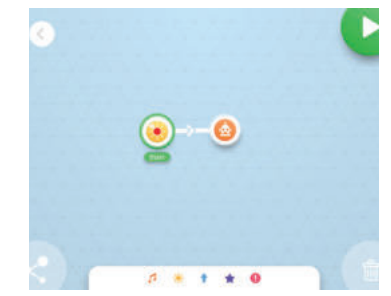

# **4. Robo Code App: Die Programmierlogik**

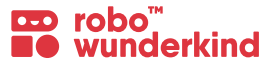

# **3. Löschen von Befehlen oder Verbindungen / Übertragungen:**

Zum Löschen von Befehlen und Verbindungen haben Sie zwei Möglichkeiten:

- Papierkorb: Aktivieren Sie den Papierkorb Modus, indem Sie auf den Papierkorb drücken. Der Programmierbilschirm färbt sich rot. Achtung! Nun werden alle Befehle oder Verbindungen, die Sie anklicken gelöscht. Achten Sie deshalb darauf, den Papierkorb Modus auch wieder auszuschalten. Dies tun Sie indem Sie erneut auf den Papierkorb tippen.
- **Drag and Drop:** Sie können durch einfaches Drag and Drop, die gewünschten Befehle in den Papierkorb ziehen, wenn Sie diese löschen möchten, auch wenn der Lösch-Modus nicht aktiviert ist.

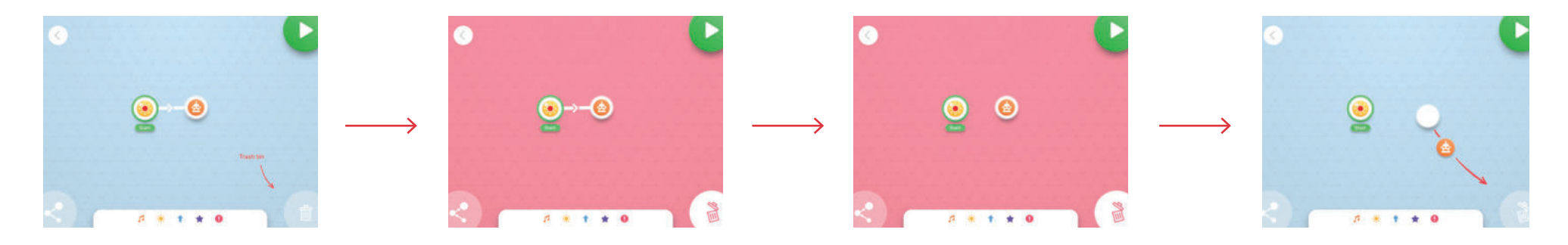

# **4. Startpunkt:**

- Der grüne Kreis, welcher eine der "Bubbles" umrandet, bedeutet, dass hier das **Programm startet.**
- Sie können den Startpunkt von einem Befehl zu einem gewünschten **anderen Befehl ziehen**, um das Programm an einer anderen Stelle zu starten.

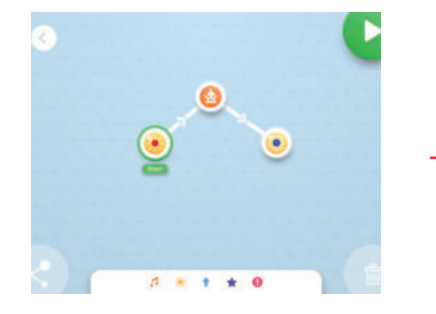

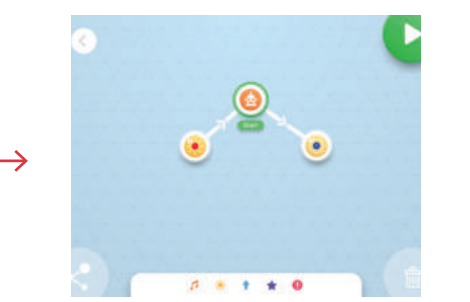

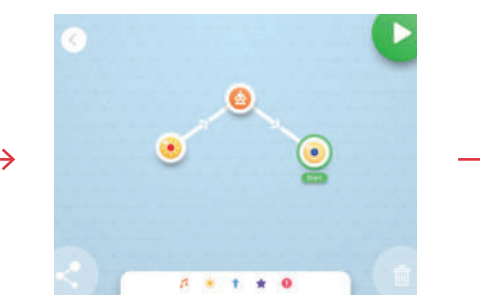

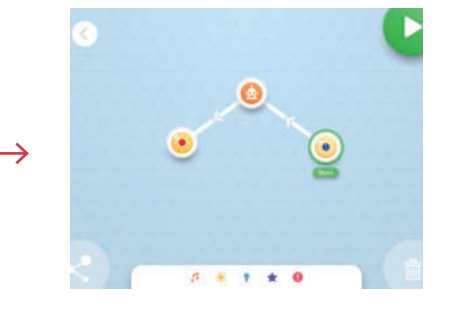

# **4. Robo Code App: Die Programmierlogik**

#### **5. Zustand und parallele Befehle**

- Als **Zustand** wir ein Bubble bezeichnet, unabhängig davon, wie viele Befehle in einen Zustand gezogen werden.
- Ziehen Sie einen Befehl auf einen anderen, um diese gemeinsam in einem größeren "Bubble" erscheinen zu lassen. Der Zustand besteht nun aus zwei **parallelen Befehlen.** Die beiden Befehle bilden einen **Zustand**, welcher zu einem bestimmten Zeitpunkt ausgeführt wird. Demnach werden alle Befehle, welche sich in einem großen "Bubble" befinden zur selben Zeit ausgeführt.
- *Es können maximal 5 verschiedene Befehle in einem Zustand vorkommen. Zwei Befehle derselben Kategorie können nicht gemeinsam in einem Zustand vorkommen. (Bsp.: Es können nicht zwei Geräusche gleichzeitig abgespielt werden.)*

### **6. Bedingungen:**

- Bedingungen haben die Farbe Rot und können durch **Drag and Drop** auf Verbindungen gezogen werden, welche bereits zwischen Zuständen existieren.
- Bedingungen stellen eine spezielle Form der Programmierung dar: Jede der Bedingungen stellt eine **Wenn-Dann Beziehung** zwischen verschiedenen  **Befehlen und Zuständen** dar.
- Findet eine bestimmte Bedingung statt, so wird eine Übertragung von einem Zustand zu einem anderen Zustand stattfinden. (Bsp.: Die Übertragung findet statt, wenn auf den Knopf des Roboters gedrückt wird. Wird nicht auf den Knopf gedrückt, so findet kein Übergang statt.)

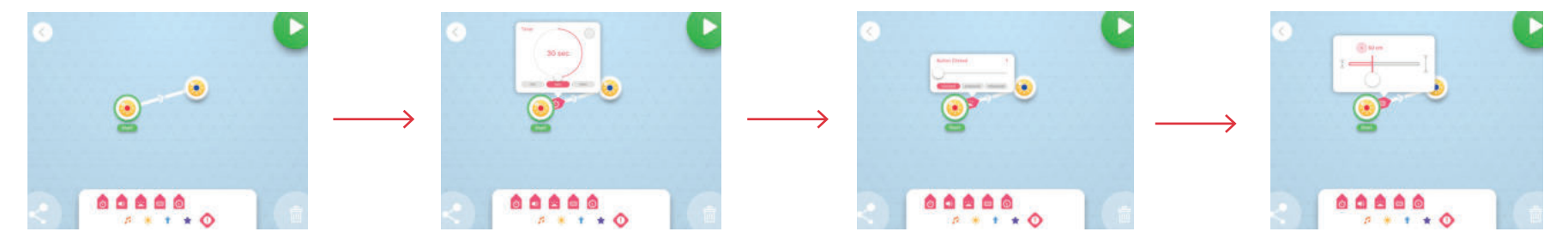

- **7. Start und Stop Knopf:** Durch das Drücken des **Start Knopfes** wird ein Progamm abgespielt. Sie können dieses jederzeit durch das Drücken des **Stop Knopfes** beenden. Nach dem Drücken des Start Knopfes, wird dieser zum Stop Knopf.
- Bemerkung: Sie können keine Änderungen Ihres Programmes vornehmen, solange der Start Knopf aktiviert ist und das Programm abgespielt wird. DrückenSie zuerst den Stop Knopf um weiter zu programmieren.
- **8. Speichern:** Speichern Sie ein Projekt indem Sie auf den "Zurück" Knopf links oben auf Ihrem Programmierbildschirm drücken. Sie werden dann automatisch zu Ihrem Projektbildschirm weitergeleitet.

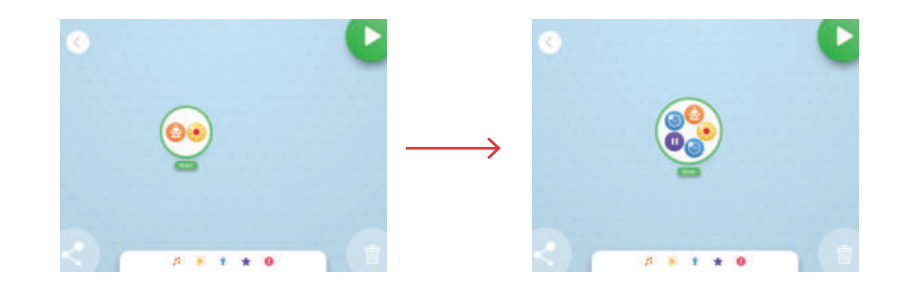

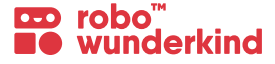

# **5. Robo Wunderkind Module**

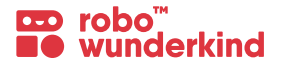

Die **Robo Wunderkind Module** sind **farbcodiert:** Jede Farbe bezieht sich auf die Funktionen die der Block bzw. Das Modul hat und ebenfalls auf die Farbe der Befehle oder Steuerelemente in der Robo Code und Robo Live App. Dadurch ist das Steuern und Programmieren des Robo's sehr einfach und intuitiv.

# **Die RW Module im Überblick:**

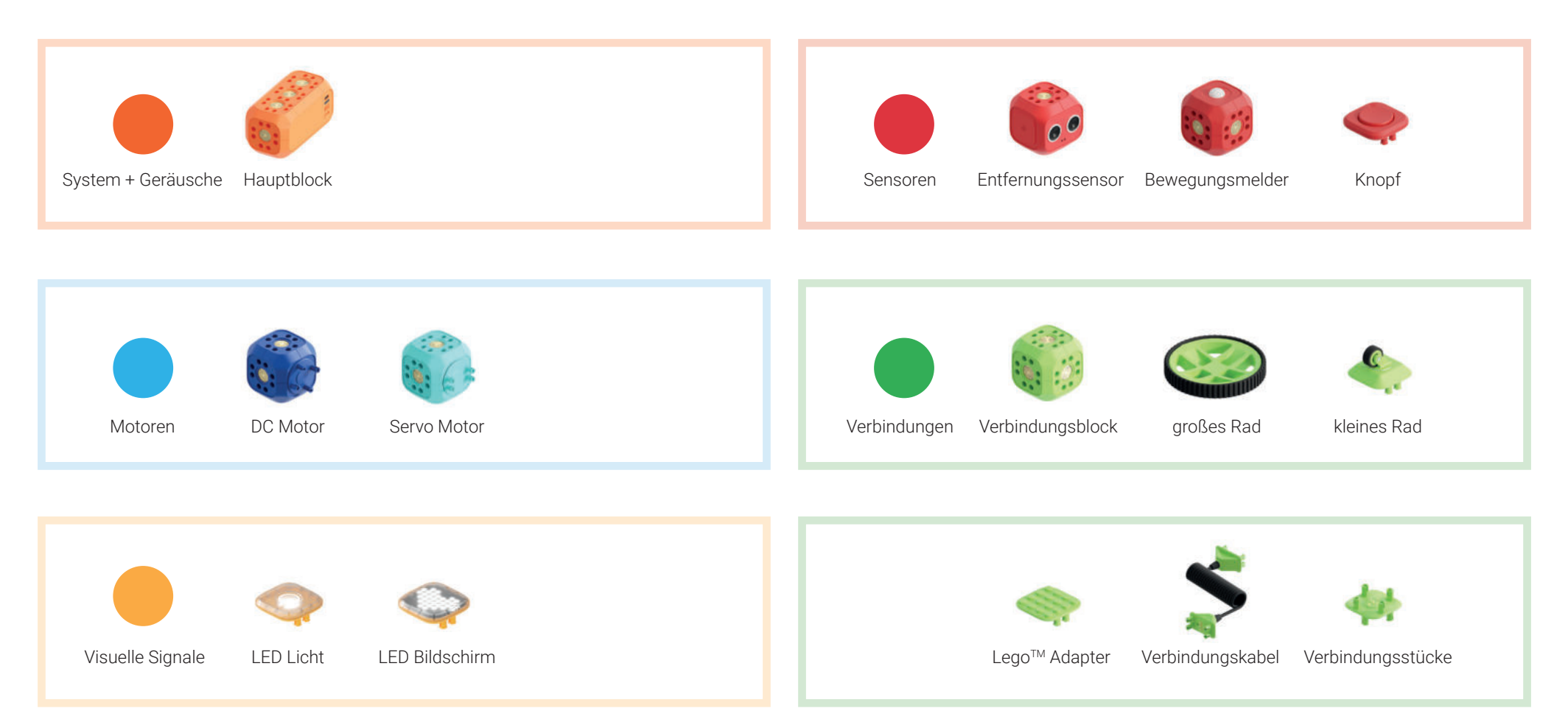

# **5. Hauptblock**

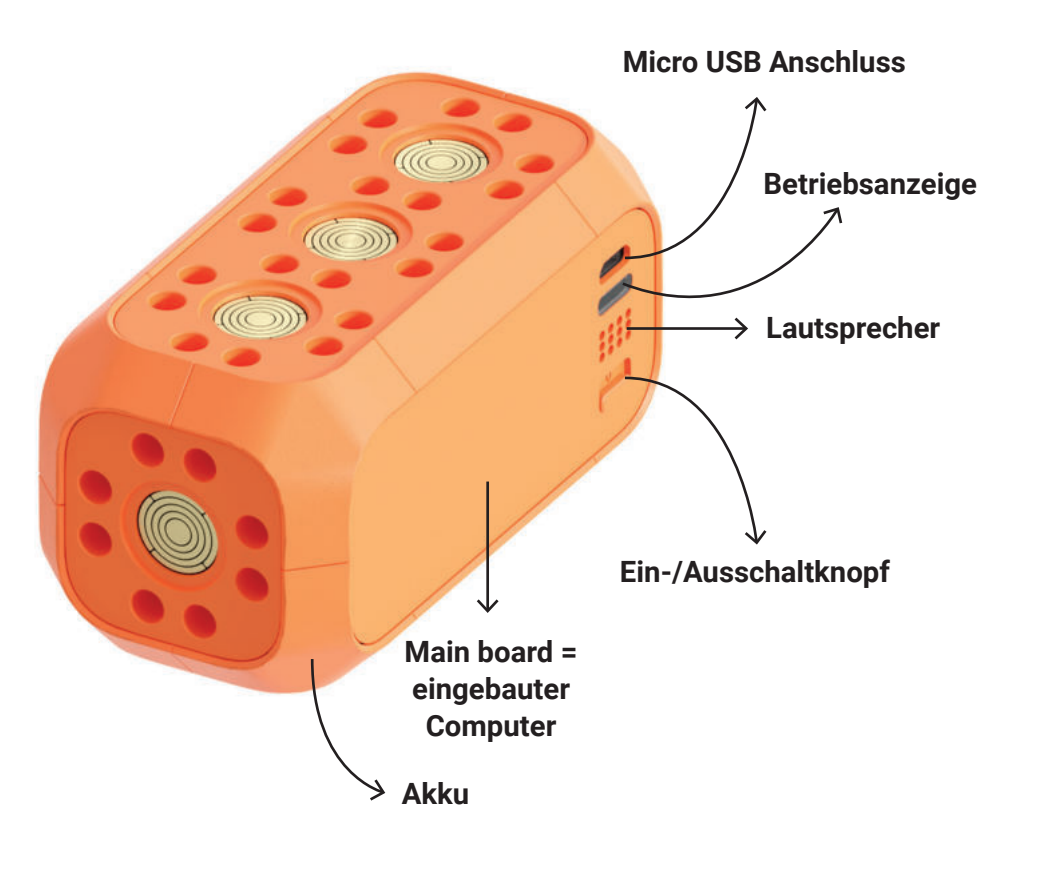

#### **Bauweise:**

· Starten Sie jedes Projekt mit dem Hauptblock. Nur durch den Hauptblock kann eine Verbindung zu einem Gerät hergestellt und die anderen Module zum Leben erweckt werden.

# **Funktionen:**

 Das "Gehirn" des Roboters bilden ein kleiner Computer, ein Akku und ein Lautsprecher.

# **Robo Code App:**

 $\bullet$  -  $\bullet$ 

robo<sup>"</sup><br>wunderkind

Geräusche

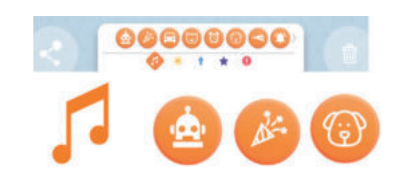

# **Robo Live App:**

• Bedingungen

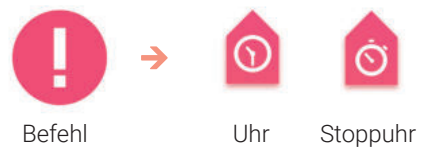

# **Robo Live App:**

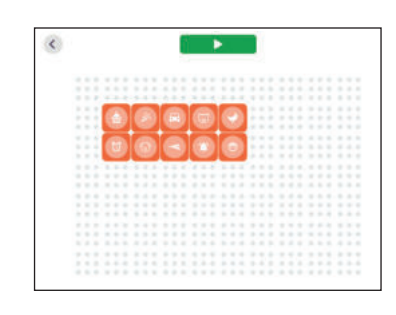

# **5. Verbindungen**

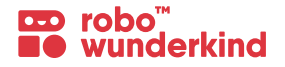

### **Verbindungsstücke:**

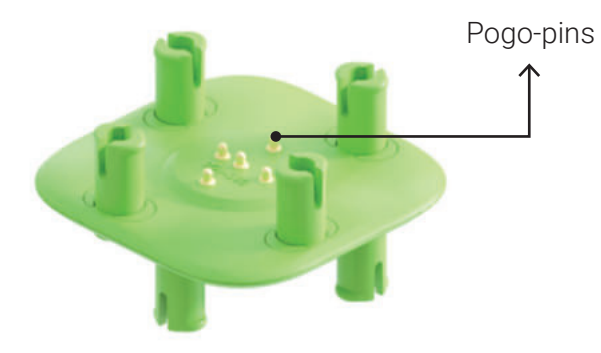

# **Verbindungskabel:**

 Verbinden Sie Module, welche von anderen entfernt sind

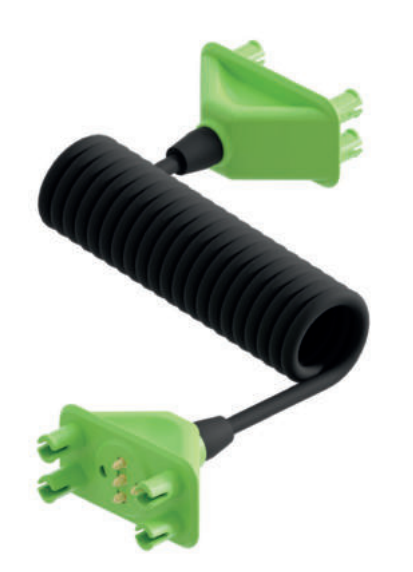

# **Verbindungsblock:**

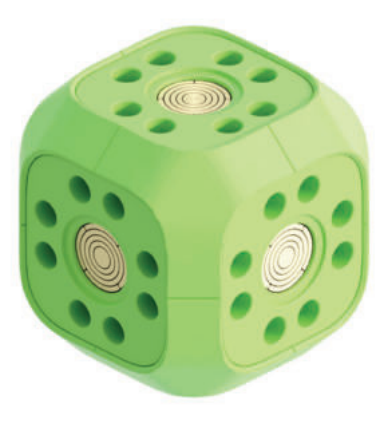

# **Trennungs-Tool:**

 Trennen Sie hiermit die Verbindungsstücke von den Modulen

### **Funktionen:**

Um alle **Module verwenden zu können**, muss eine Energie- und Informationsübertragung vom Hauptblock zu den jeweiligen Blöcken stattfinden. Dies findet über sogenannte **Pogo-Pins** auf den Verbindungsstücken und den jeweiligen Steckoberflächen der Blöcke statt.

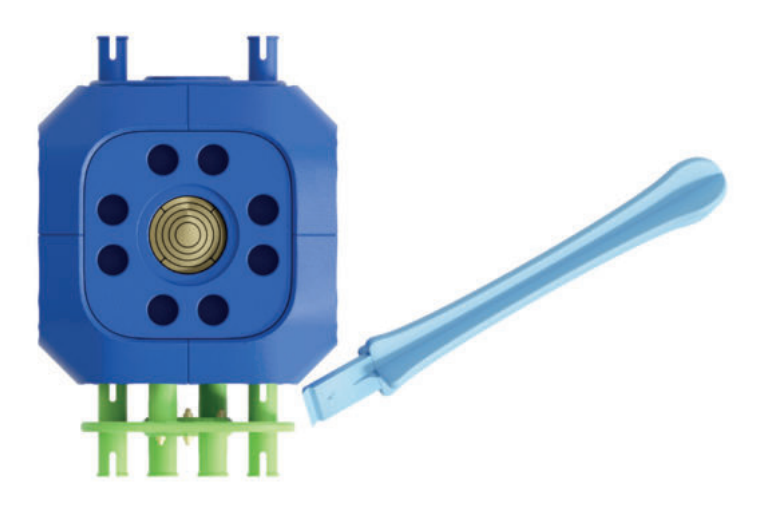

# **5. Verbindungsblock**

#### **Wie werden die Verbindungsstücke zusammengebaut?**

- **1.** Verbinden Sie die Verbindungsstücke immer so, dass die Kanten der Verbindungsstücke stets **parallel** zu den Kanten der Module ausgerichtet sind.
- **2.** Manche Module (DC Motoren, Servo Motor) haben keine  **Pogo-Pins** an einer ihrer  **Steckverbindungen.**

 Eine Seite dieser Module besteht aus einem Rotationsstück, welches aus Kunststoff ist. Dadurch kann kein Strom in andere Module geleitet werden.

- **3.** Das Modul, welches mit der rotierenden Steckverbindung des Motors verbunden wurde, ist **nicht mit Strom versorgt.**  Dadurch findet keine Kommunikation mit dem Hauptblock statt. Die Funktionen des Moduls können also nicht verwendet werden.
- **4.** Sie können nun das **Verbindungskabel** verwenden, um das Modul mit Strom zu versorgen. Hierzu können Sie das Modul mit einem  **beliebigen Block** verbinden. Voraussetzung ist nur, dass dieser bereits aktiv ist und mit Strom versorgt wurde.

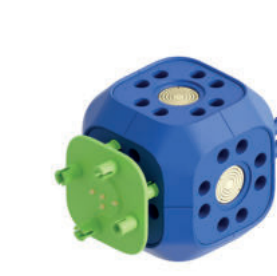

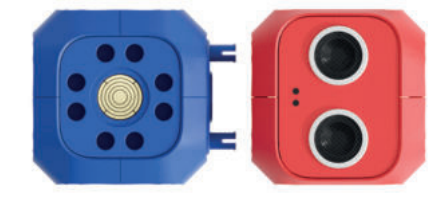

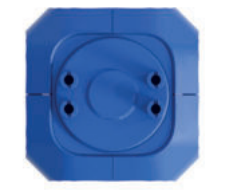

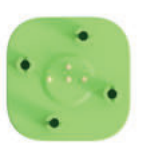

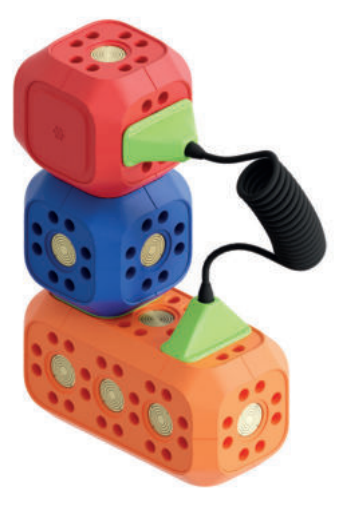

# **5. RGB Licht**

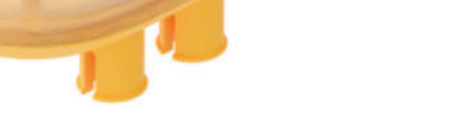

# **Bauweise:**

Verbinden Sie das RGB Licht mit einem beliebigen Modul.

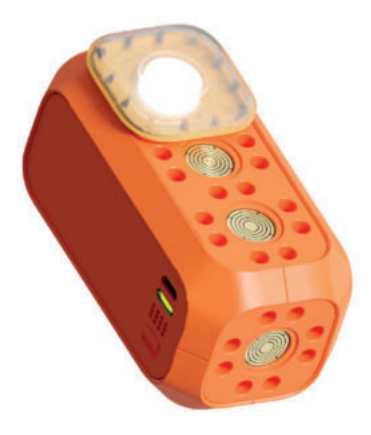

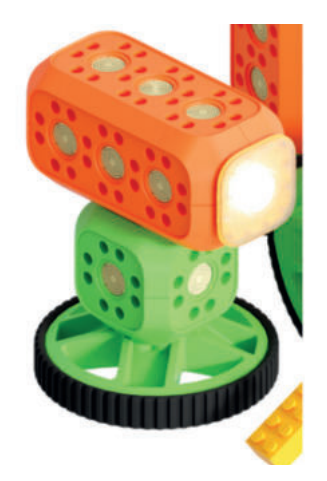

# **Funktionen:**

 Mit dem RGB Licht können Sie verschiedene visuelle Signale programmieren.

# **Robo Code App:**

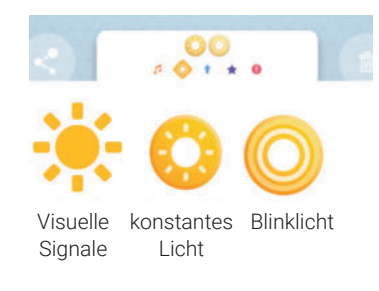

# **Robo Live App:**

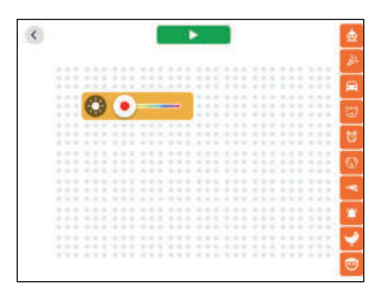

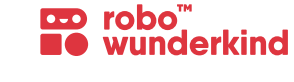

# **5. DC Motoren**

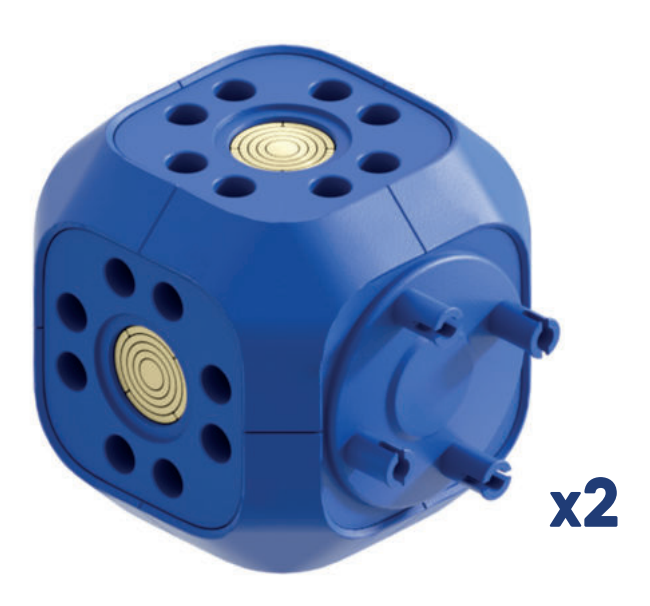

#### **Funktionen:**

- Die DC Motoren können selbstständig Rotation erzeugen. Dadurch können Sie einen Roboter programmieren, der **fährt und sich im Raum bewegt.**
- Sie können jeden der Motoren einzeln, oder beide zur selben Zeit programmieren.

# **Robo Code App:**

**DD** robo<sup>"</sup><br>**BO** wunderkind

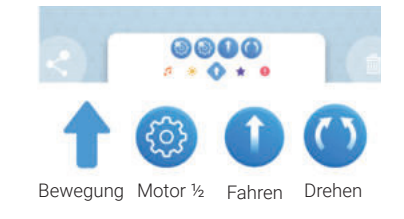

# **Robo Live App:**

#### **Bauweise:**

**1. 22.** Verbinden Sie das **Rotationsstück** (ohne Pogo-Pins) des **DC Motors** mit einem Rad oder einem Modul, welches rotiert werden soll.

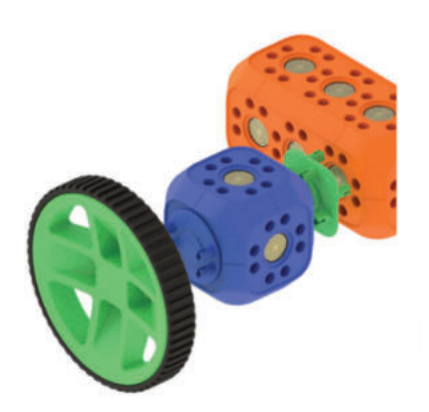

Verbinden Sie den **DC Motor** durch ein **Verbindungsstück** (mit Pogo-Pins) mit einem anderen Modul. (z.B. mit dem Hauptblock)

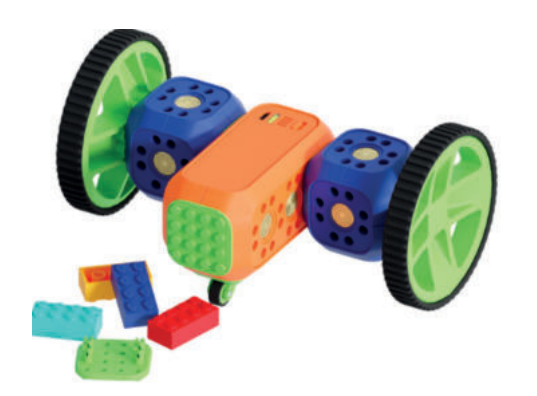

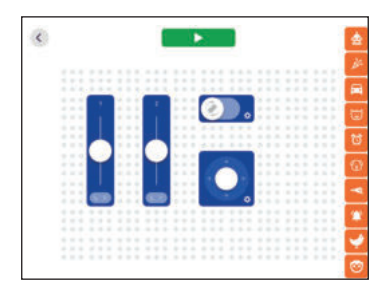

# **5. Servo Motor**

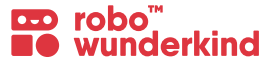

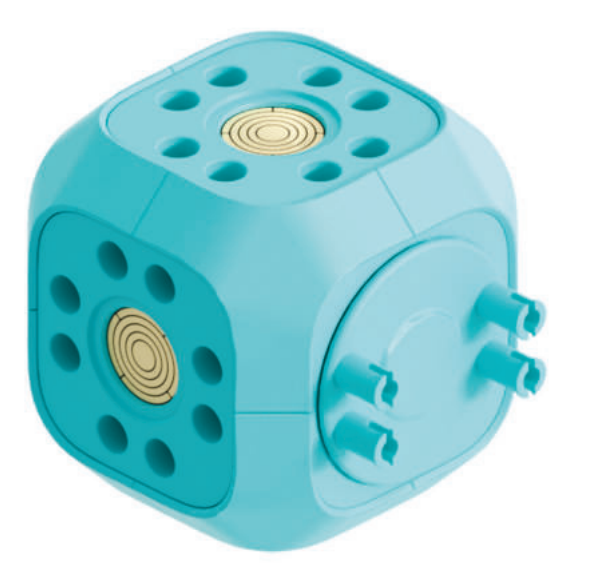

#### **Ideen für die Bauweise:**

Verbinden Sie den **Servo Motor** durch ein **1. 22.** Verbindungsstück (mit Pogo-Pins) mit dem Hauptblock um das Modul zu aktivieren.

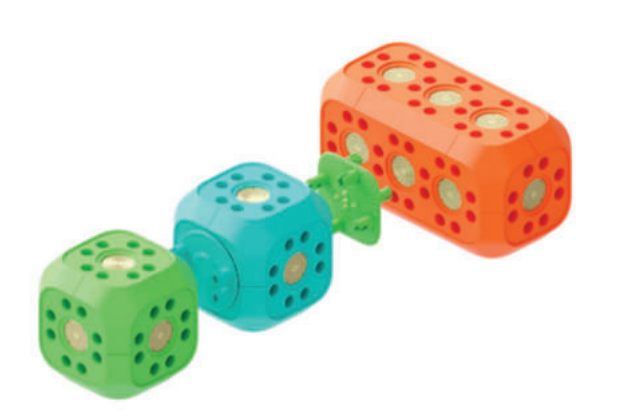

#### **Funktionen:**

- Der **Servo Motor** dreht sich aus einer **Ausgangsposition** zu einem **exakt eingestellten Winkel.**
- Die Postion des **Servo Motors** zum Zeitpunkt zu dem er mit Strom versorgt wird, gilt für das System als **Null-Position.**

#### **Robo Code App:**

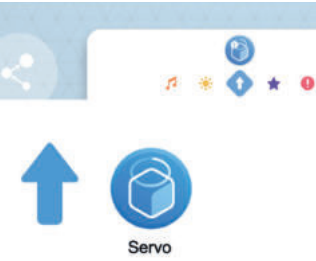

# **Robo Live App:**

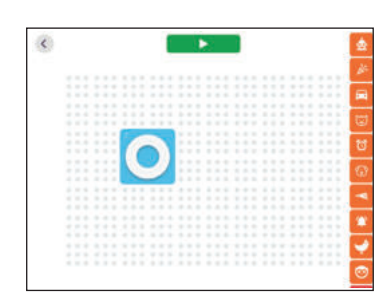

Wenn Sie ein Modul über das **Rotationsstück** (ohne Pogo-Pins) des Servo Motors verbinden, verwenden Sie die Kabelverbindung um auch dieses zu aktivieren.

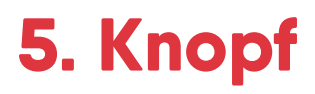

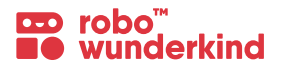

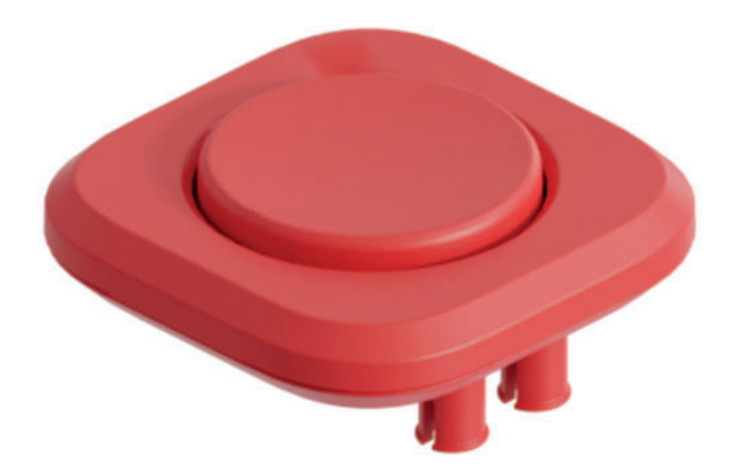

# **Funktionen:**

 Durch das Drücken des Knopfes kann der Roboter taktile Reize wahrnehmen.

# **Robo Code App:**

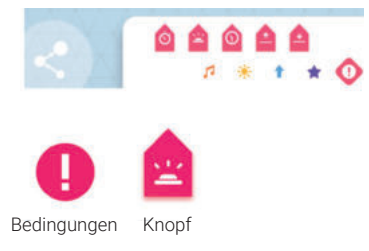

# **Robo Live App:**

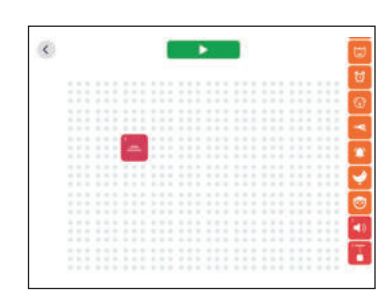

# **Bauweise:**

Verbinden Sie das Knopf mit einem beliebigen Modul.

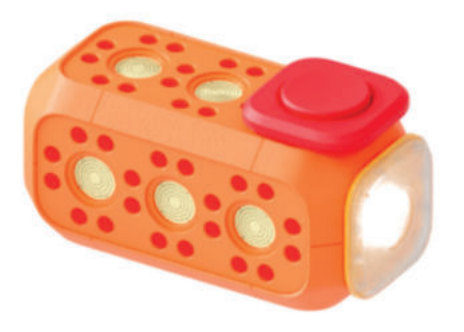

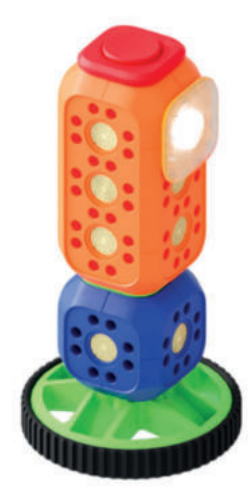

# **5. Entfernungssensor**

# **CD** robo<sup>"</sup><br>**BO** wunderkind

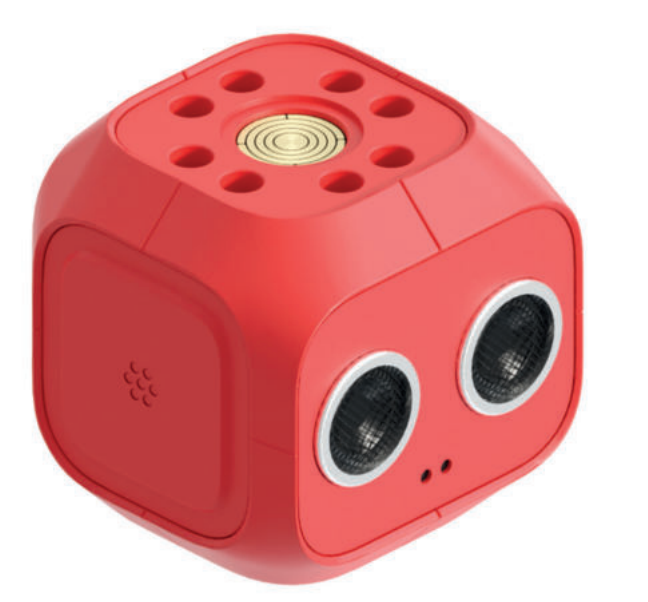

### **Funktionen:**

- Der **Entfernungssensor** kann die Entfernung zwischen dem Robo und dem nächsten Hindernis messen.
- Der **Geräuschsensor** kann die stärke der Lautstärke in der Umgebung von Robo messen.

### **Robo Code App:**

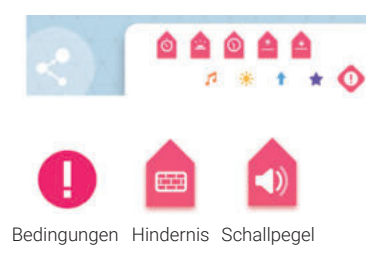

# **Robo Live App:**

# **Bauweise:**

Verwenden Sie ein Verbindungsstück um den Entfernungssensor mit anderen Modulen zu verbinden.

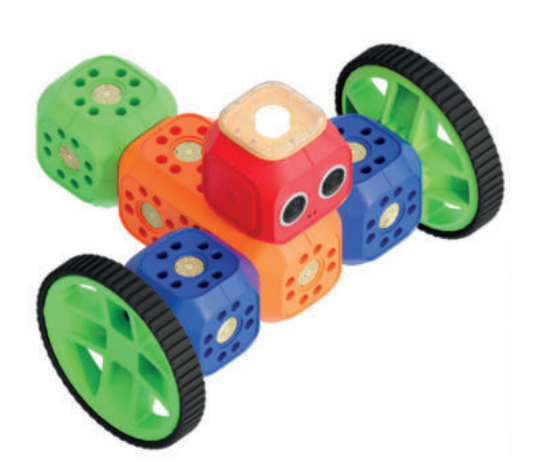

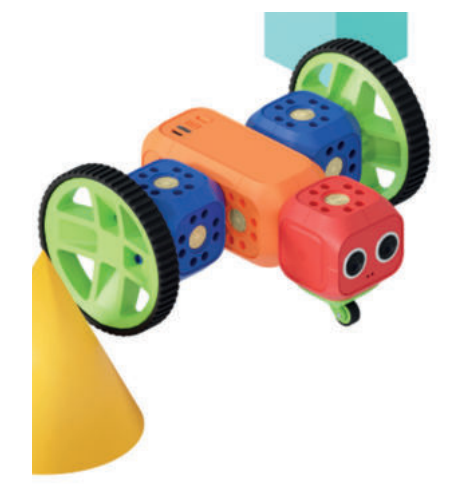

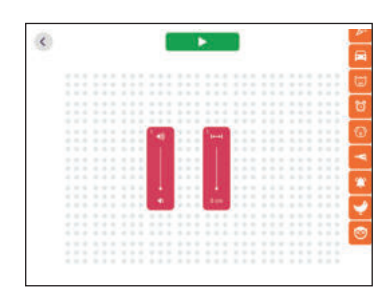

# **5. Technische Informationen: Hauptblock**

#### **Akkulaufzeit:**

- Beträgt 3 Stunden bei intensiver Arbeit und Spiel
- Am besten halten Sie den Ladezustand auf 30% oder höher

### **Aufladen:**

- Stecken Sie das Micro USB Kabel an den Anschluss auf dem Hauptblock. Verbinden Sie nun die andere Seite des Kabels mit einem 5V/1A USB-Adapter um den Hauptblock aufzuladen.
- Sie können den Ladezustand in der App kontrollieren indem Sie den Roboter kurzzeitig ausstecken.

### **Robo Umbenennen**

Jeder Hauptblock hat einen Namen, der standardmäßig auf "Robo" eingestellt ist. Um den Hauptblock mit der Robo Code / Robo Live App zu verbinden, müssen Sie den Namen des jeweiligen Hauptblocks kennen. Um Verwirrungen zu vermeiden, empfehlen wir, alle Hauptblöcke umzubenennen, sodass jeder einen anderen Namen hat.

**Firmware update:** Wichtig: Vergewissern Sie sich, dass Sie eine stabile WLAN Verbindung hergestellt und das Bluetooth eingeschaltet haben. Um einen sicheren Update Prozess zu gewährleisten, muss der Hauptblock des Robos eine Stromverbindung haben. Bitte achten Sie darauf, dass der Ladezustand des Robos mindestens 30% beträgt. Ansonsten ist ein Update nicht möglich. Verbinden Sie nun Ihren Hauptblock mit der Robo Live oder Robo Code App und folgen Sie 3 einfachen Schritten.

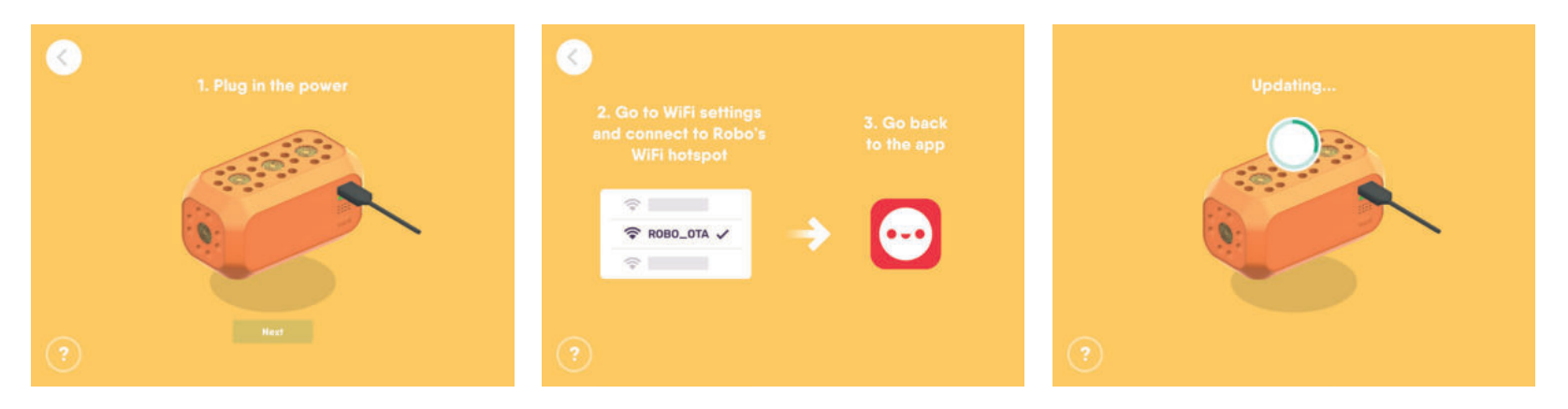

# **6. Kerninformationen der Unterrichtseinheiten**

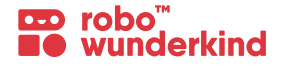

**Themen:** STEAM Fächer; Die RW Baukästen können auch als Ergänzung in anderen Unterrichtsfächern eingesetzt werden. **Alter der SchülerInnen:**  6-12

**Gruppengröße:**  8-12 SchülerInnen

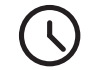

#### **Empfohlene Zeit:**

 $45 - 60$  min

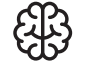

### **Benötigtes Vorwissen:**

SchülerInnen benötigen kein Vorwissen um mit Robo Wunderkind zu arbeiten, da die zentralen Begriffe und Konzepte der Robotik, des Programmierens und der Computerwissenschaften während des Einsatzes im Unterricht vermittelt werden.

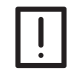

# **Benötigte Materialien:**

- Robo Wunderkind Baukästen
- Tablet(s)

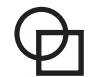

# **Ergänzende Materialien:**

- *Lego™ Bausteine*
- *Andere Materialien wie z.B. farbiges Papier, Karton, Farbstifte etc.*
- *Robo Wunderkind Karten als gedruckte Version mit den unterschiedlichen Modulen, Befehlen und Bedingungen aus der Robo Code App*

# **6. Robo Wunderkind Unterrichtsaufbau**

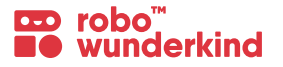

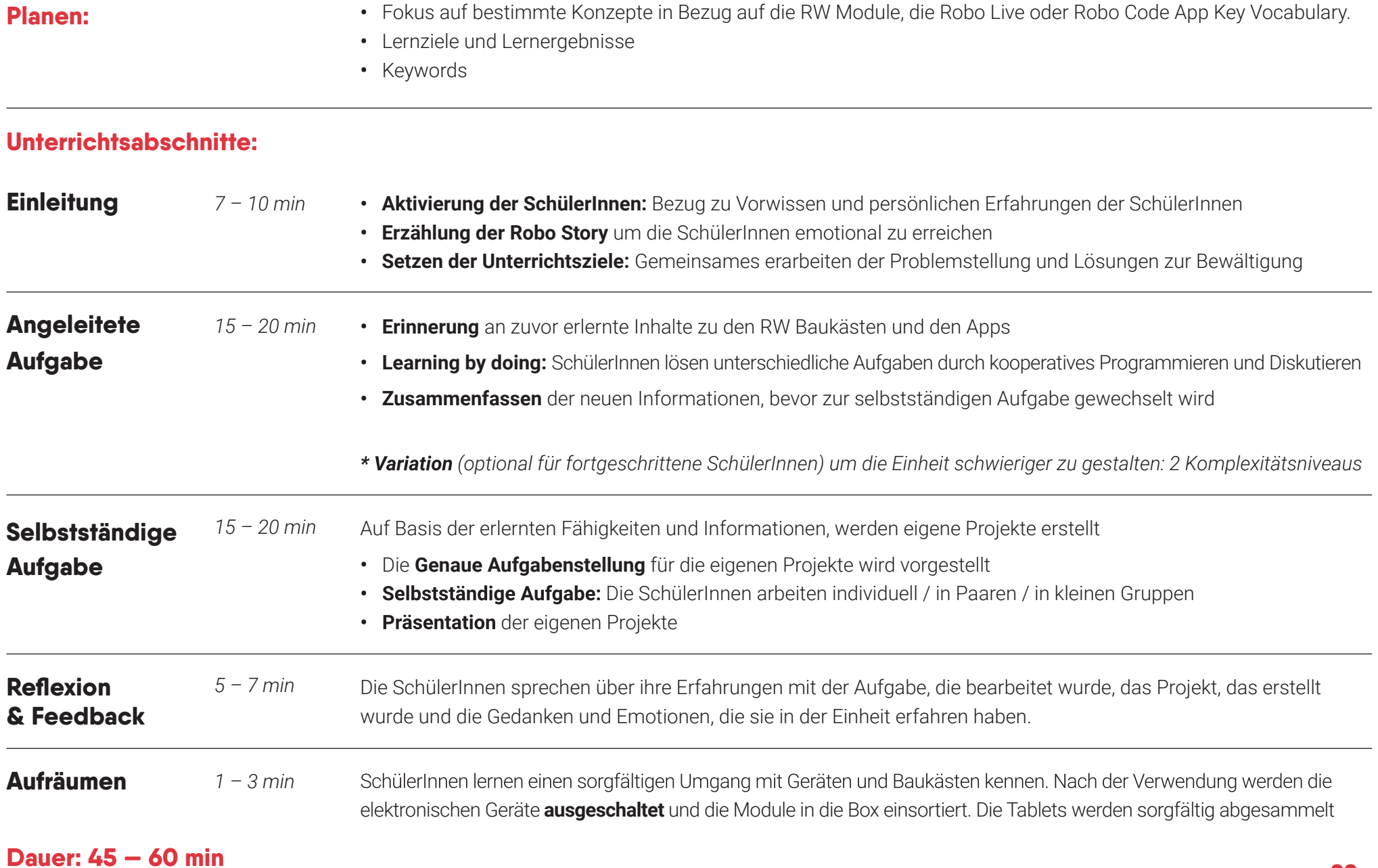

# **7. Keywords für Lehrpersonen**

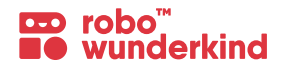

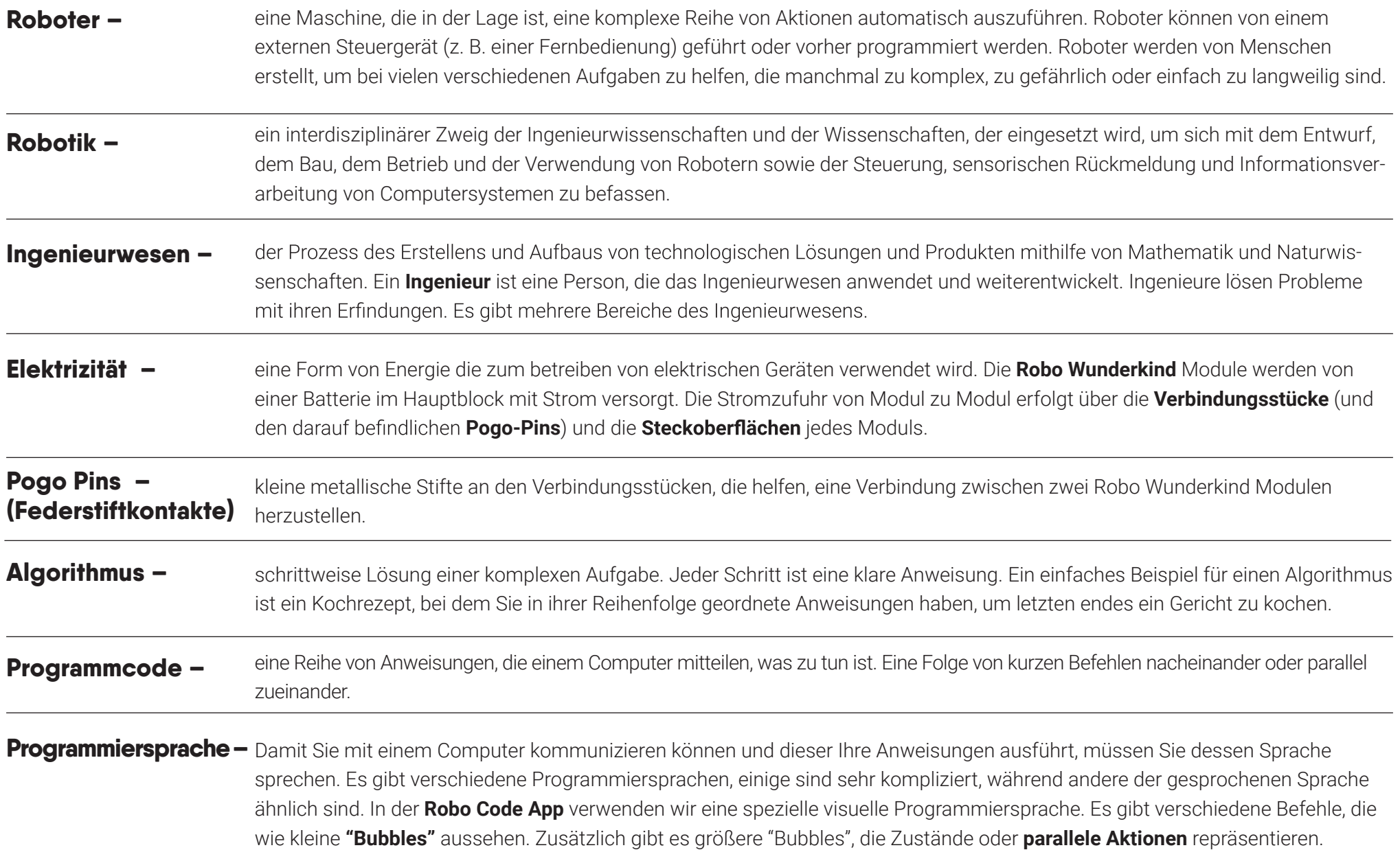

# **7. Keywords für Lehrpersonen**

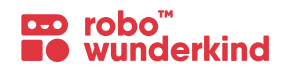

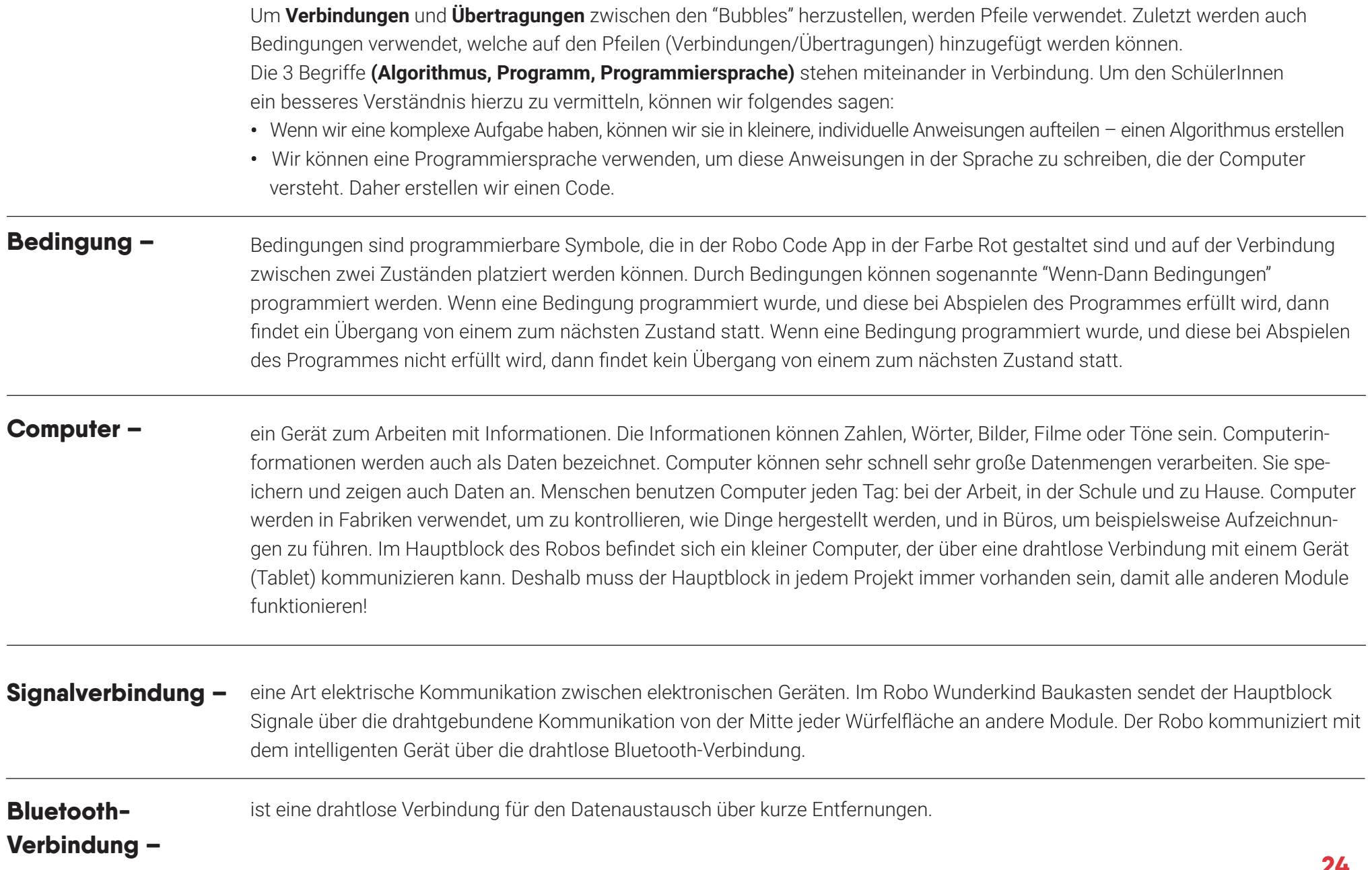

# **7. Keywords für Lehrpersonen**

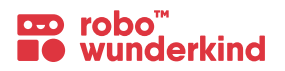

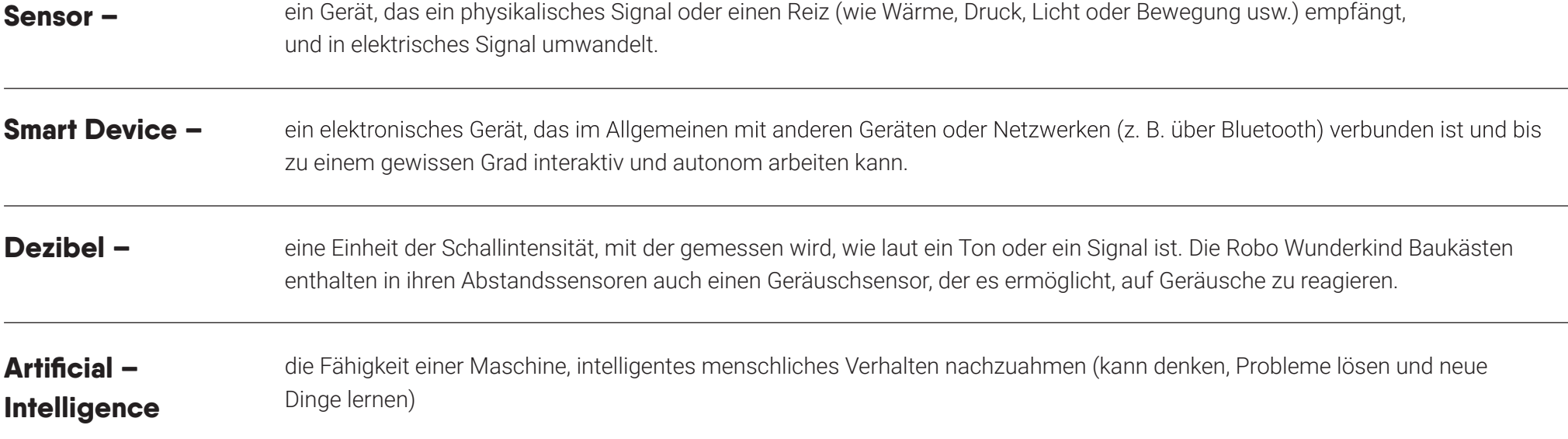